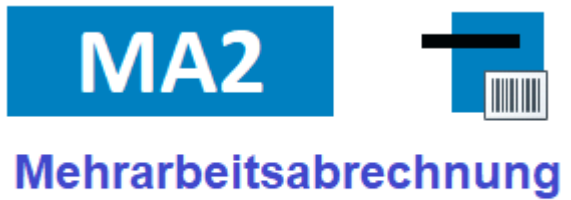

# für SchILD-NRW

**Bedienungsanleitung MA2 - Mehrarbeitsabrechnung**

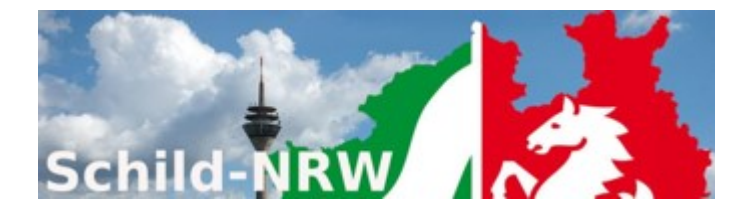

Impressum:

Ministerium für Schule und Bildung des Landes Nordrhein-Westfalen

Referat 135 IT-Unterstützung von Verfahren, Kompetenzzentrum Web-Anwendungen

Völklinger Straße 49 40221 Düsseldorf

Druck erfolgte am 18.03.2024

## Inhaltsverzeichnis

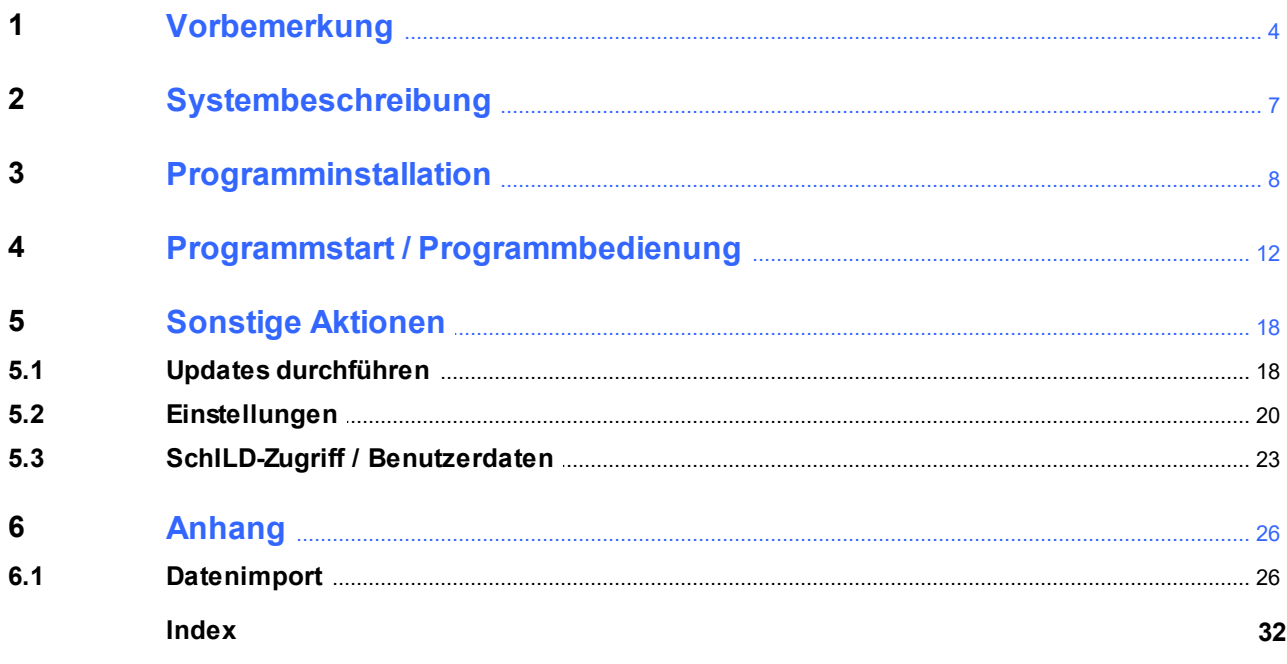

## <span id="page-3-0"></span>**1 Vorbemerkung**

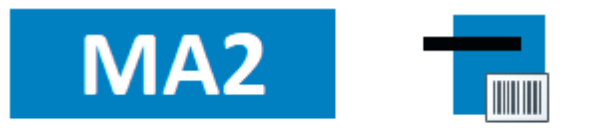

## Mehrarbeitsabrechnung für SchILD-NRW

Das IT-Programm MA2 (vormals MA2LBV) erleichtert das Ausfüllen von Formularen für Änderungsmitteilungen an das Landesamt für Besoldung und Versorgung (LBV) in NRW.

MA2 bietet Schnittstellen zur Verfügung, um Mehrarbeitsdaten zu importieren. Diese beinhalten Name, Vorname, Geburtsdatum, LBV-Nummer, Vergütungsschlüssel und Angaben über vergütbare Vertretungsstunden, die nach einer Plausibilitätsprüfung in die entsprechenden Formulare übertragen und ausgedruckt werden.

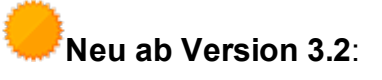

- · Aufgrund vieler Anfragen haben wir das Fachverfahren "**MA2LBV**" in "**MA2**" umbenannt.
- · Die Benutzerführung wurde überarbeitet und den anderen SchILD-Tools angepasst.
- · Damit ein Benutzer Daten aus SchILD-NRW bzw. SchILDzentral importieren kann, muss er entweder Admin-Rechte besitzen oder der Benutzer muss das Recht besitzen, lesend auf Lehrkraftdaten zu zugreifen.
- · Da das Landesprogramm "Nachholen und Ankommen nach Corona" ausgelaufen ist, wurde diese Fördermöglichkeit aus dem Modul "MA2" gestrichen. Der alleinige verbleibende Anlass ist die angeordnete Mehrarbeit zur Sicherung der Unterrichtsversorgung.

Die MA2 - Internetpräsenz befindet sich auf den

[Schulverwaltungsseiten NRW](https://www.svws.nrw.de/index.php?id=212):

[https://www.svws.nrw.de ► Downloads ► MA2](https://www.svws.nrw.de/index.php?id=216)

#### **Vorbemerkung**

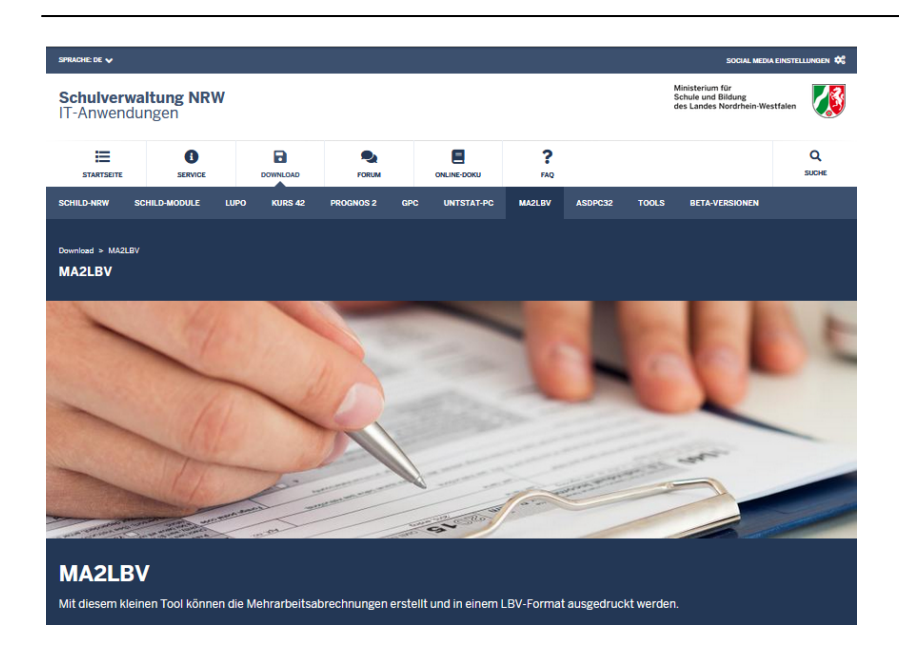

Hier finden Sie neben aktuellen Hinweisen auch Downloadmöglichkeiten für Programminstallationen und notwendige Updates.

- · Beachten Sie unbedingt die **Ausfüllanleitung** des LBV für Änderungsmitteilungen.
- · Für MA2 gibt es ein **Anwenderforum** (als Unterforum des SchILD-NRW-Anwenderforums):

[https://schulverwaltungsinfos.nrw.de/svws/forum/viewforum.php?f=25](https://www.svws.nrw.de/cgi-bin/yabb2/YaBB.pl?catselect=ma2)

- · **Unterstützung bei Problemen**:
	- o Sie sollten regelmäßig nicht nur bei Fragen oder Hinweisen das [MA2-](https://schulverwaltungsinfos.nrw.de/svws/forum/viewforum.php?f=25) [Anwenderforum](https://schulverwaltungsinfos.nrw.de/svws/forum/viewforum.php?f=25) aufsuchen.
	- o MA2 [ist Teil des Supportkonzeptes des MSB](https://www.svws.nrw.de/service/support). Das bedeutet, dass jeder Schule ein **Fachberater** zugeordnet ist, der bei speziellen, insbesondere technischen Problemen, die sich nicht durch Nutzung der Online-Hilfen lösen lassen, für Ihre Fragen zur Verfügung steht. Sie finden Ihren persönlichen Fachberater, wenn Sie im Internet auf der Seite [https://www.svws.nrw.de/service/fachberatersuche](https://www.schulministerium.nrw.de/BP/jspsrc/fbverwaltung/snrFberater.html) Ihre Schulnummer eingeben.
	- o Auch bei MA2 besteht die Möglichkeit einer [Fernwartung](https://www.svws.nrw.de/service/fernwartung).

Gehen Sie wie folgt vor: §

- Vereinbaren Sie einen Termin (ub@schulorga.de).
- Stellen Sie eine Verbindung mit dem Internet her.

Laden und starten Sie das [Fernwartungstool.](https://www.svws.nrw.de/system/files/zip_und_exe/2018-11/TeamViewerQS_V14.exe )

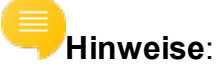

- · Sollte auf Ihrem PC bereits die Software "TeamViewer" installiert sein, so benötigen Sie das Fernwartungstool nicht.
- · Seit geraumer Zeit wird das **F**ern**w**artungstool (Dateiname: "**FW**.exe") bei der Installation mit ausgeliefert und befindet sich im selben Verzeichnis wie die Programmdatei.

### <span id="page-6-0"></span>**2 Systembeschreibung**

Das Programm MA2:

- · Ermöglicht die Erfassung und den Import der erforderlichen Stammdaten der Lehrkräfte einer Schule, die für die Speicherung und den Ausdruck von Änderungsmitteilungen an das LBV notwendig sind.
- ·Speichert die Arbeitsdaten lokal verschlüsselt (AES 256).
- · Stellt ein Verfahrensverzeichnis als Kontrollinstrument für den Schutz personenbezogener Daten zur Verfügung. Dieses Verzeichnis kann für die Anwendung MA2 aus dem Internet geladen werden und ist soweit möglich vorausgefüllt. Bei Rückfragen wenden Sie sich bitte an den für Ihre Schule bestellten Datenschutzbeauftragten, den Sie (schulformübergreifend) beim Schulamt Ihrer Stadt oder Ihres Kreises erreichen.

Download : [Verfahrensverzeichnis Schule](http://schulverwaltungsprogramme.msw.nrw.de/ma2lbv/MA2LBV_Verfahrensverzeichnis_Schule.zip) (Format: Gezippte MS-Word-Datei)

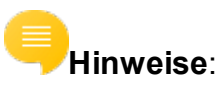

- · MA2 ist lauffähig unter MS-Windows ab der Version 7 (Windows 7, Windows 8, Windows 10, Windows 11).
- ·MA2 ist für den Betrieb in einem Terminalserverumfeld ausgelegt.

### <span id="page-7-0"></span>**3 Programminstallation**

### **SchILD-NRW**

Das MA2-Installationspaket erhalten Sie im Portal **Schulverwaltung NRW im Bereich "Downloads MA2"**

Laden Sie das Installationspaket MA2-Setup.exe herunter und starten Sie durch einen Doppelklick die Installation:

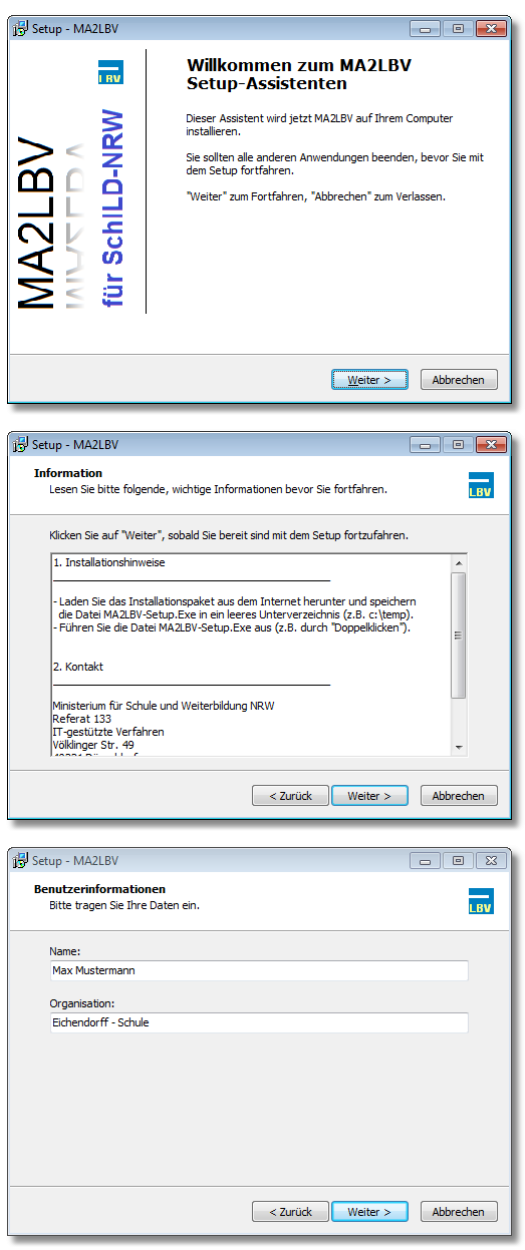

Mit dem Begrüßungsbildschirm starten Sie den Installationsprozess.

Klicken Sie auf die Schaltfläche "Weiter", um die Installation fortzusetzen.

Nach dem Begrüßungsbildschirm werden Sie über einige Installationshinweise und Kontaktmöglichkeiten informiert.

Klicken Sie auf die Schaltfläche "Weiter", um die Installation fortzusetzen.

Im folgenden Dialog können Sie Informationen wie Name und Organisation hinterlegen.

Bestätigen Sie Ihre Eingaben anschließend mit der Schaltfläche "Weiter".

#### **Programminstallation**

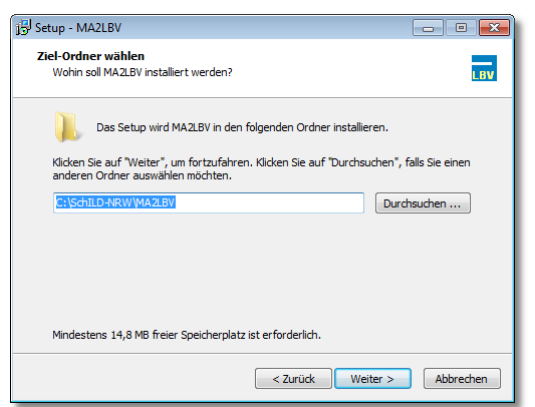

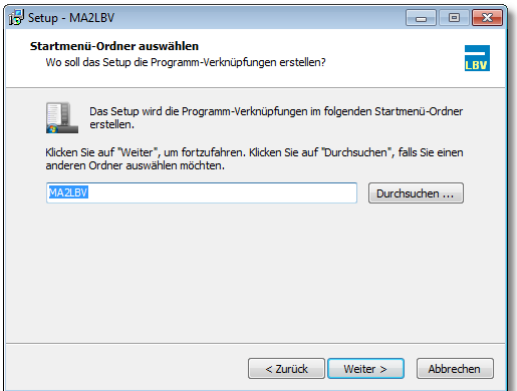

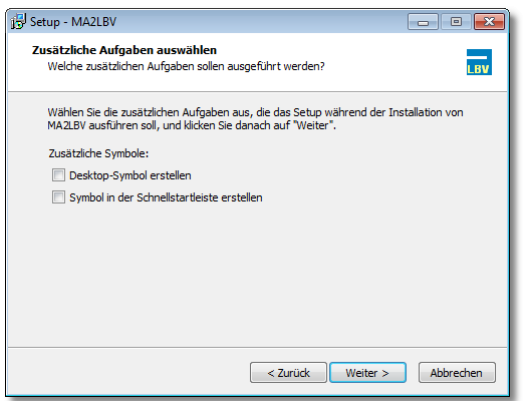

Das Programm erfragt im nächsten Schritt, unter welchem Pfad die Installation durchgeführt werden soll.

Standardmäßig wird das Programm unter "C:\SchILD-NRW\MA2" installiert.

Wenn Sie einen anderen Zielordner wählen, so müssen Sie für diesen Ordner die entsprechenden Schreibrechte besitzen.

Nachdem der Installationspfad mit "Weiter" bestätigt wurde, fragt das Programm anschließend nach dem Eintrag im Windows-Start-Menü.

Vorgeschlagen wird der Ordner "MA2", in welchem das Programm nach der Installation gefunden und gestartet werden kann.

Im nächsten Schritt können Sie festlegen, ob Sie eine Verknüpfung zum Programm direkt auf dem Desktop haben möchten, und/oder eine Verknüpfung in der Schnellstartleiste angelegt werden soll.

Treffen Sie eine Auswahl und bestätigen Sie diese erneut mit der Schaltfläche ., Weiter".

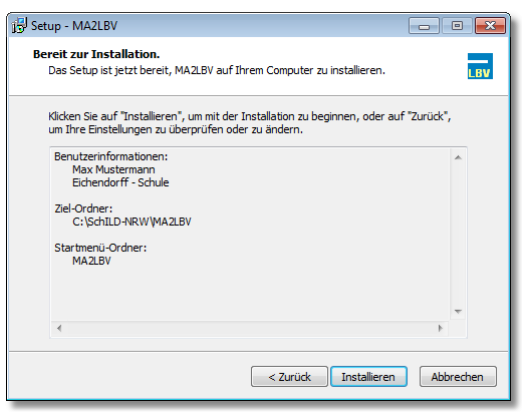

**Beenden des MA2LBV** 

Das Setup hat die Installation von MA2LBV auf Ihrem<br>Computer abgeschlossen. Die Anwendung kann über die

Fertigstellen

Klicken Sie auf "Fertigstellen", um das Setup zu bee

**Setup-Assistenten** 

Programm starten

Nun folgt die Zusammenfassung Ihrer getätigten Eingaben während der letzten Schritte.

Sollten Sie hier Fehleingaben feststellen, können Sie mit der Schaltfläche "Zurück" die entsprechende Stelle im Installationsassistenten aufrufen, um dort die gewünschte Änderung durchzuführen.

Mit der Schaltfläche "Installieren" können Sie die *eigentliche* Installation gemäß Ihren Eintragungen starten.

Nach der erfolgreichen Installation können Sie – wie im links abgebildeten Fenster zu sehen – den Installationsassistenten mit der Schaltfläche "Fertigstellen" schließen.

Zuvor haben Sie noch die Option, das Programm direkt nach Beendigung des Installations-Assistenten zu starten.

**Hinweis**: Über die Systemsteuerung kann das Programm wieder komplett deinstalliert werden.

### **SchILDzentral**

Setup - MA2LBV

 $\frac{1}{180}$ 

SchILD-NRW

- ·**Verwenden Sie nicht das Installationspaket MA2-Setup.exe**!
- · Laden Sie stattdessen das Zip-Archiv (MA2 -Setup.zip) mit den neuesten Dateien aus dem Internet herunter und entpacken Sie das Paket.
- ·Fügen Sie der Datei "SchildExtMod.ini" im SchlLDzentral-Verzeichnis einen Eintrag hinzu. Z.B.

#### $M$  a2]

Exenam e=M a2.exe

M enuetext=M ehrarbeitsabrechnung an das LBV (MA2) starten

Schulverzeichnis=1

Verschluesseln=1

- ·Kopieren Sie die Datei "MA2.exe" (siehe Zip-Archiv MA2-Setup.zip) entweder parallel zu SchILDzentral.exe oder in einem anderen Ordner ihrer Wahl, wobei Sie dann den Parameter "Exename=" anpassen müssen. Beispiel: "Exename=c:\Schild-Zentral\Module\MA2.exe"
- · Kopieren Sie alle Dateien aus dem \Vorlagen- Ordner des Zip-Archivs in den \Vorlagen-Ordner von SchILDzentral.
- · Kopieren Sie alle Dateien aus dem \Hilfe- Ordner des Zip-Archivs in den \Hilfe\Module-Ordner von SchILDzentral.
- · MA2.exe kann nicht direkt aus dem SchILDzentral-Systemordner aufgerufen werden, sondern nur aus der SchILDzentral-Anwendung heraus!

## <span id="page-11-0"></span>**4 Programmstart / Programmbedienung**

Nach dem ersten Start von MA2 und der Abfrage der <u>Zugangskennung</u>læ

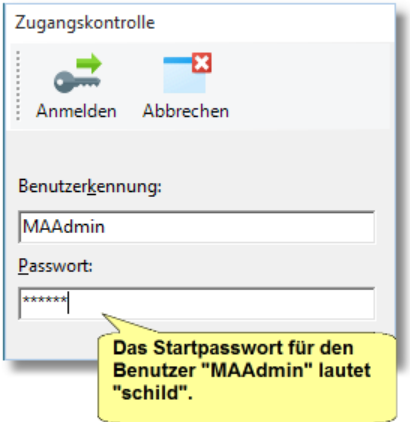

werden Sie aufgefordert einen sechsmonatigen Abrechnungszeitraum festzulegen:

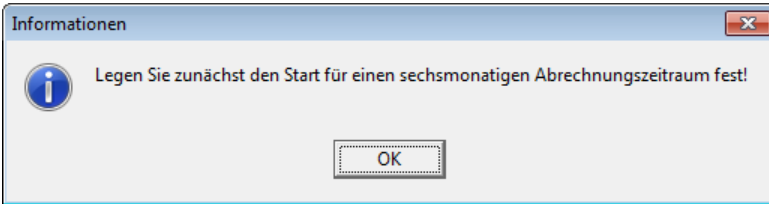

Legen Sie den Startmonat dieses Zeitraums fest:

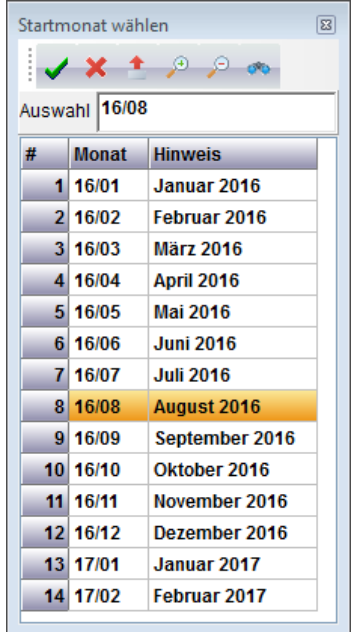

Abschließend erscheint das folgende Programmfenster:

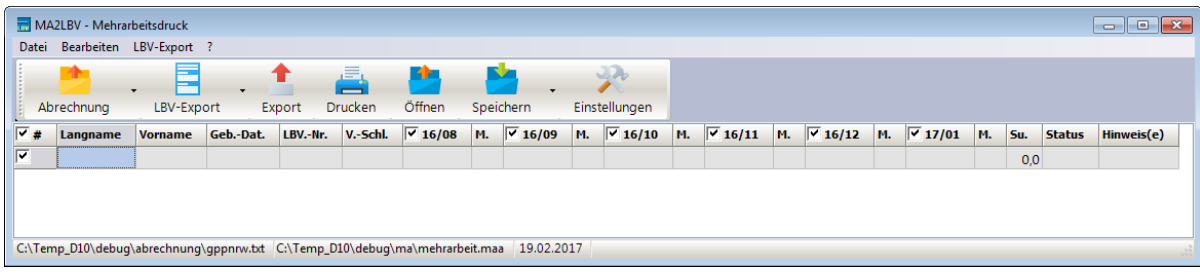

#### **Vorgehensweisen:**

- 1. Liegen die Daten für vergütbare Mehrarbeit bereits in einer direkt importierbaren Form vor, z.B. aus GP-Untis oder einem anderen Schulverwaltungsprogramm, das die Schnittstellen unterstützt (siehe Anhang ► [Datenim](#page-25-0)<u>[port](#page-25-0)</u>l ∞1), so können Sie diese Daten einlesen, kontrollieren, ausdrucken und archivieren.
- 2. Können die Daten nicht eingelesen werden, so haben Sie die Möglichkeit aus SchILD die Lehrkraftdaten zu importieren (Name, Vorname, Geburtsdatum, Teilzeit, Vollzeit, Lehramtsanwärter, LBV-Personalnummer, LBV-Vergütungsschlüssel). Geben Sie anschließend manuell die vergütbaren Mehrarbeitsstunden und ggf. die zugeordneten Merkmale ein, erzeugen und drucken Sie die Formulare aus und archivieren Sie die Abrechnungsdaten.
- 3. Falls auch keine Daten aus SchILD zur Verfügung stehen, können Sie auch alle Daten manuell eingeben, kontrollieren, drucken und archivieren.

### **Einlesen der Abrechnungsdaten ( )**:

Klicken Sie auf den Pfeil rechts neben dem Symbol "Abrechnung" und dann auf "Abrechnungsdatei festlegen":

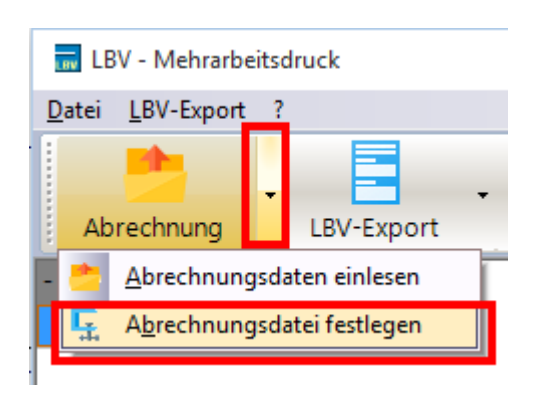

Wählen Sie eine entsprechende Datei aus (im Folgenden wird die Beispiel-Datei "Test\_Abrechnung\_UntisFormat.txt" verwendet, die bei der Installation mit kopiert wurde):

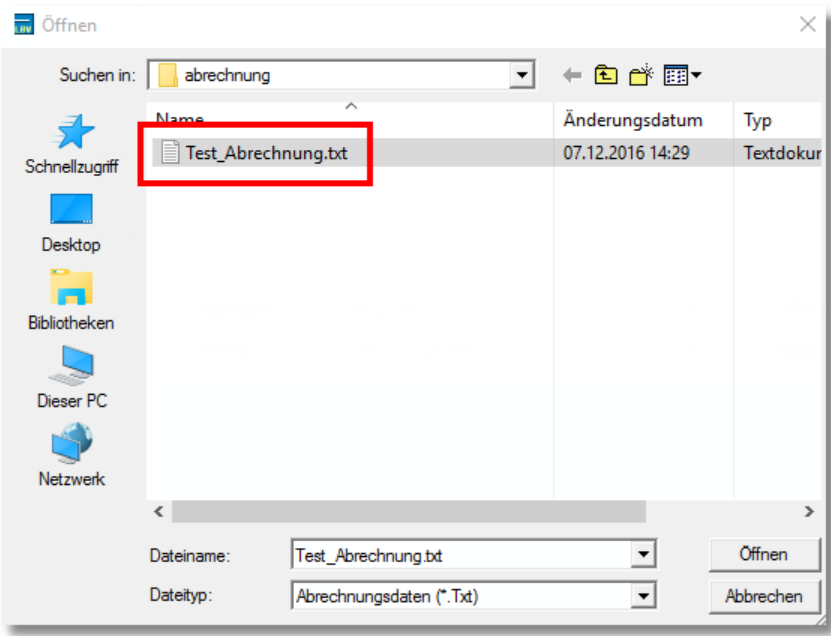

Anschließend klicken Sie auf das Symbol "Abrechnung" (**in allamation**), um die Abrechnungsdaten einzulesen und anzuzeigen:

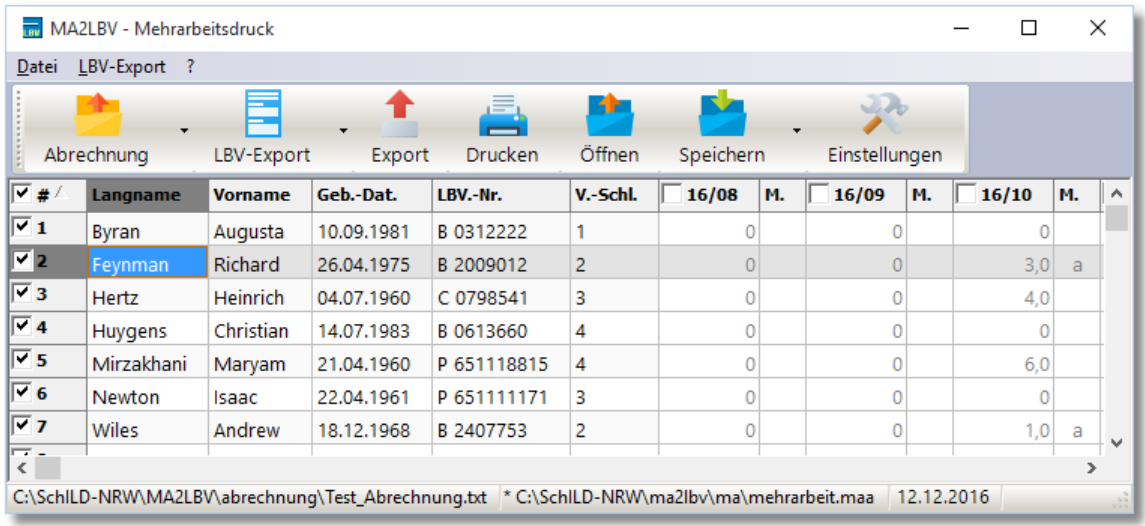

Als Nächstes soll für die Lehrkraft *Feynman* die Änderungsmitteilung gedruckt werden. Markieren Sie die Monatsspalten "16/10" und "16/11" und den Datensatz "Feynman" und klicken Sie auf das Symbol "LBV-Export". Im anschließenden Dialog können Sie wählen, ob die Mehrarbeitsdaten

- ·in eine PDF-Datei gespeichert werden sollen,
- · in eine PDF-Datei gespeichert und das PDF-Dokument ausgedruckt werden soll oder
	- die Mehrarbeitsdaten *lediglich* auf Richtigkeit überprüft werden sollen:

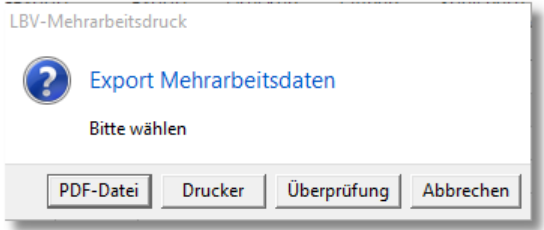

·

Wählen Sie als Exportziel "PDF-Datei". In der Hinweisspalte wird das Exportergebnis angezeigt. In unserem Fall wurde die Datei "LBV Feynman 1610-1611.pdf" erzeugt und im Unterordner "\pdf" des MA2-Installationspfades abgelegt.

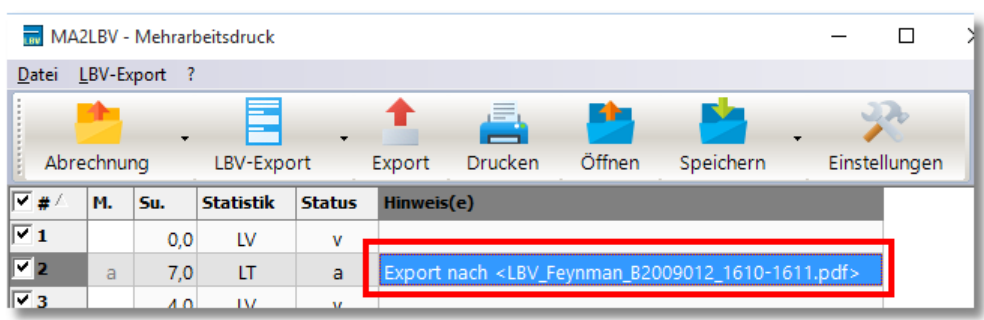

Durch einen Rechtsklick auf diesen Hinweiseintrag können Sie sich den Inhalt der PDF-Datei am Bildschirm anzeigen lassen:

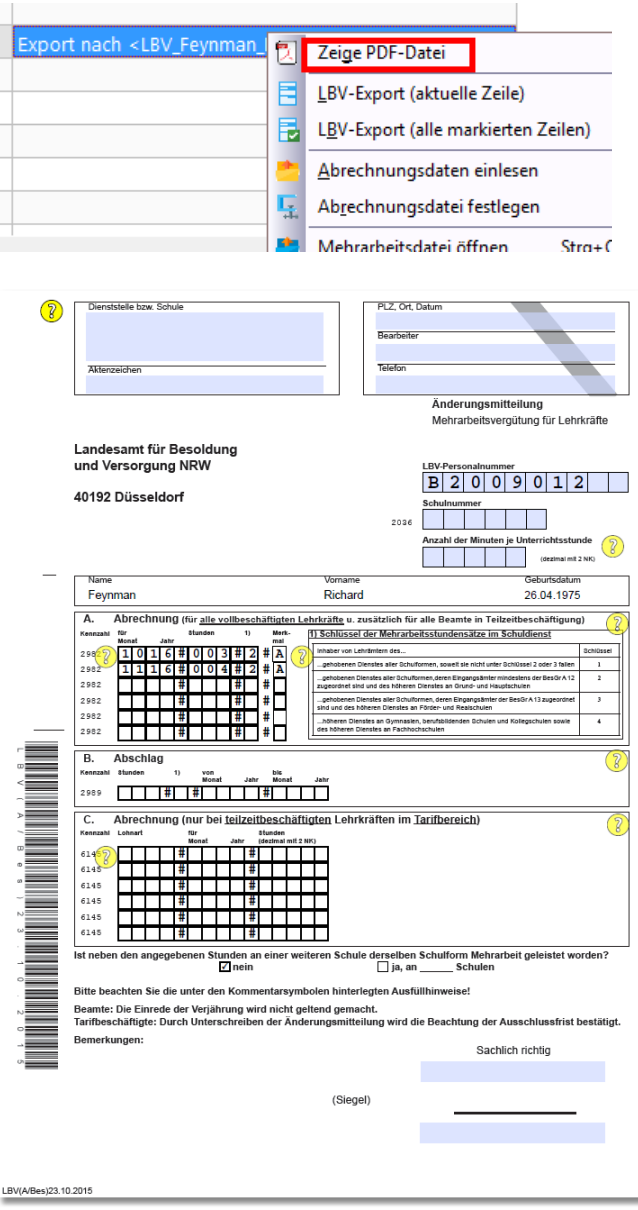

## **Hinweise zur Programmbedienung**:

- 1. Mit Hilfe des Symbols ["Einstellungen](#page-19-0) a<sup>h</sup> können Sie Eintragungen für den Formularkopf und die sonstigen nicht personengebundenen Formularfelder vornehmen: Dienststelle bzw. Schule, Aktenzeichen, Schulnummer etc. sowie die Konfiguration des Zugriffs auf die SchILD-Datenbank und die Verwaltung der Benutzerdaten.
- 2. Die am Bildschirm angezeigten Daten werden im Unterverzeichnis "\ma" in verschlüsselten Dateien mit der Endung "MAA" gespeichert. Sie können be-

liebig viele von diesen Dateien anlegen ( $\sim$ ) und wieder öffnen ( $\sim$ 

- 3. **Gruppenprozesse**: Anstatt für jede Lehrkraft einzeln die Änderungsmitteilung zu erstellen und auszudrucken, können Sie dies auch für mehrere Lehrkräfte als Gruppenprozess vornehmen: Markieren Sie entsprechend die Lehrkräfte und die Monate und klicken auf "LBV-Export (alle markierten Zeilen  $\left|\mathbf{r}\right|$ ". Für jede Lehrkraft wird dabei im Verzeichnis "\pdf" eine separate Datei erstellt.
- 4. Mit "Export" ( ) können Sie die am Bildschirm angezeigten Daten in verschiedene Formate überführen (z.B. als PDF-Datei oder als Excel-Datei) oder ( ) an einen Drucker senden.

5. Mit "Bearbeiten ► Zeile hinzufügen / löschen" ( $\frac{+}{-}$  /  $\frac{+}{-}$ ) können Sie Zeilen für Lehrkraftdaten einfügen bzw. aus der Darstellung löschen.

6. Mit "Datei ► Abrechnungszeitraum zuordnen" ( $\vert \vert \vert$ ) können Sie den angezeigten Lehrkräften einen neuen sechsmonatigen Abrechnungszeitraum zu ordnen.

**Hinweis**: Alle vergütbaren Mehrarbeitsstunden, Merkmale und Hinweise werden bei dieser Aktion gelöscht!

### <span id="page-17-0"></span>**5 Sonstige Aktionen**

### **5.1 Updates durchführen**

Es gibt in unregelmäßigen Abständen Updates für MA2, die die Hinweise und Rückmeldungen der Anwenderinnen und Anwender, sowie Aktualisierungen des LBV aufnehmen. Schauen Sie daher bitte in regelmäßigen Abständen im Info-Menü "? ► Info" nach, ob ein Programm-Update vorliegt.

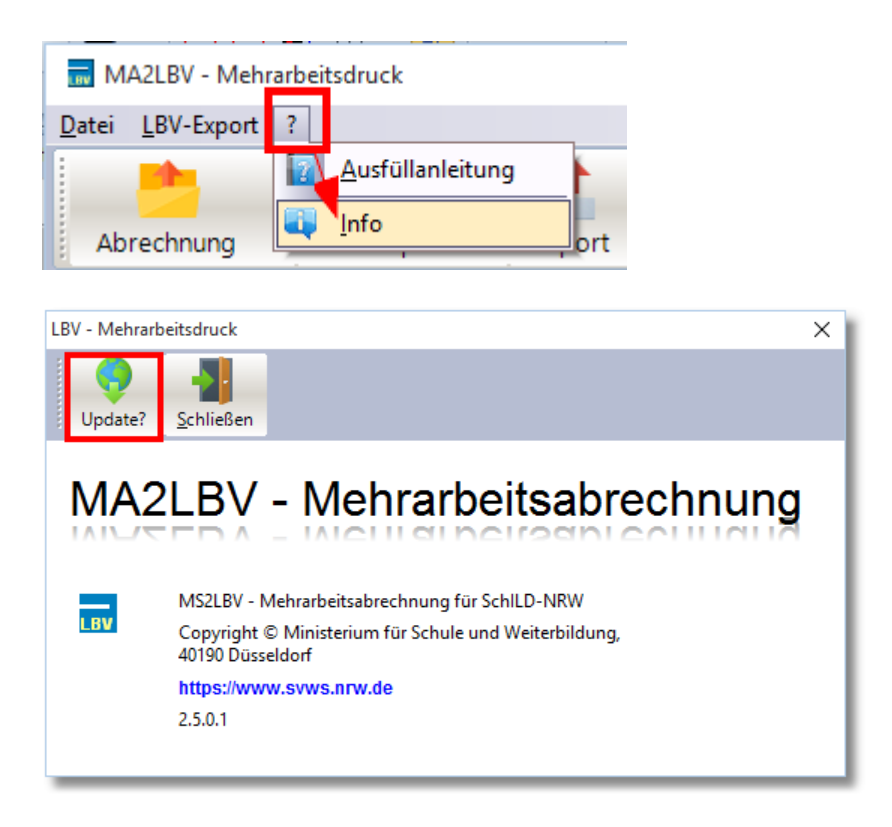

Klicken Sie auf "Update?", um zu prüfen, ob auf dem Internetserver von MA2 ein Updatepaket vorliegt.

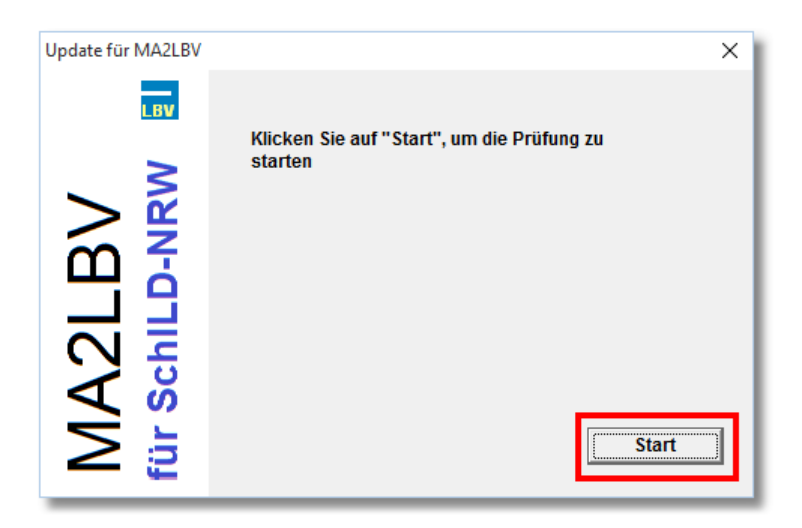

und anschließend auf "Start":

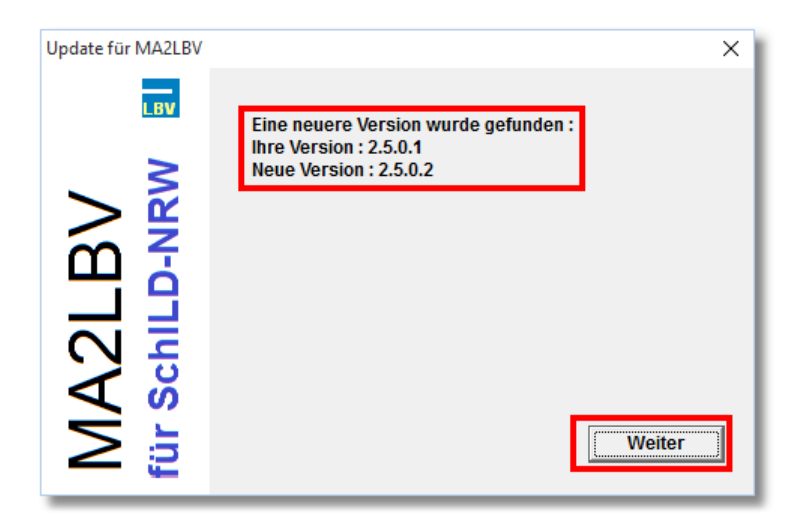

Wenn ein neues Programmupdate vorliegt, so wird dies angezeigt. Klicken Sie auf weiter, um den Updatevorgang zu starten.

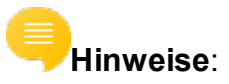

- · Auf den [Schulverwaltungsseiten NRW](https://www.svws.nrw.de/index.php?id=216) können Sie sich durch einen Klick auf Versionshinweise die gesamte [Versionshistorie](http://schulverwaltungsprogramme.msw.nrw.de/GPC/GPC_Versionshinweise.htm) anzeigen lassen.
- · Hier finden Sie auch ein ZIP-Paket, das die jeweils neuesten Programmund Datendateien enthält.
- · Die oben beschriebene automatische Update-Möglichkeit steht nur auf PCs zur Verfügung, die einen FTP-Zugang zum Internet haben.

· Wird Ihre Schule über den Schulträger von einem externen IT-Dienstleister betreut, wird dieser Ihnen mitteilen, wie Updates eingespielt werden.

### <span id="page-19-0"></span>**5.2 Einstellungen**

Klicken Sie auf das Symbol "Einstellungen" ( $\blacktriangleright$ ), um notwendige Programmparameter für MA2 festzulegen. Hierzu gehören:

- ·Formulardaten (z.B. Angaben zur Schule)
- ·Konfigurationsmöglichkeiten für den Zugriff auf die <u>SchlLD-Datenbank</u>la und die Programmbenutzer

und

· Einstellungen, die das Design des Programmfensters betreffen, sowie Möglichkeiten zur Datenfilterung und der automatischen Setzung von Abrechnungsmerkmalen ("A" bzw. "V"), wenn sich diese aus dem Kontext ergeben.

Hier ein Beispiel für Formulardaten:

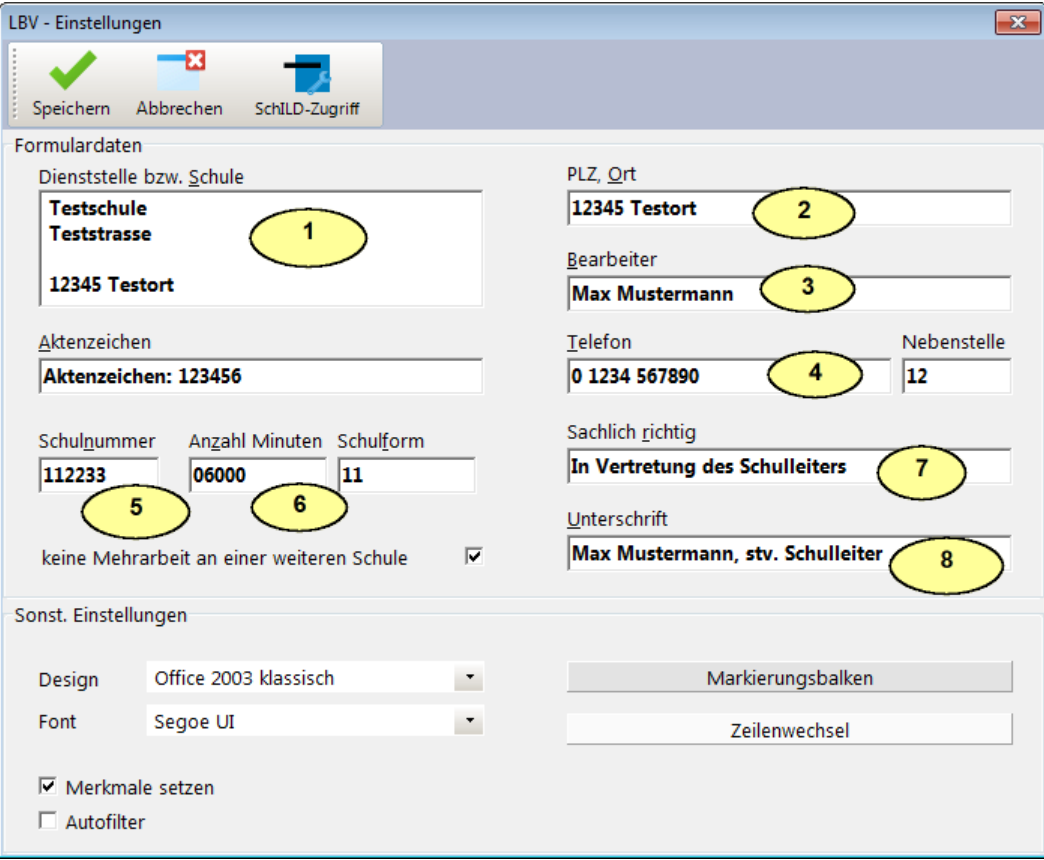

Und die Berücksichtigung der Formulardaten im ausgedruckten Formular:

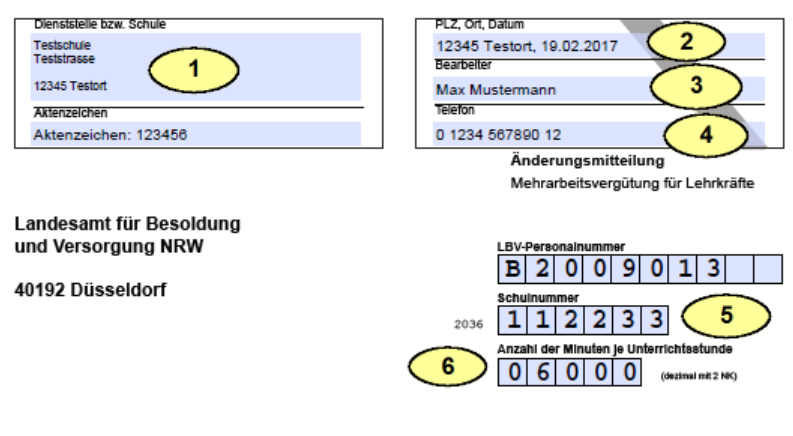

bzw.:

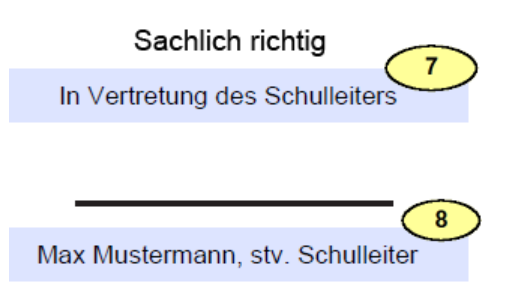

## **Hinweise**:

· Beachten Sie, dass das LBV in seiner [Ausfüllanleitung](http://schulverwaltungsprogramme.msw.nrw.de/download/Ausfuellanleitung%20A_Bes_23_10_2015.pdf) für die Änderungsmitteilungen klare Vorgaben macht, wer die Mitteilungen unterschreiben und die sachliche Richtigkeit bestätigen darf.

#### ·**Darstellung**

Im Bereich Darstellung haben Sie verschiedene Möglichkeiten, die Darstellung der Informationen am Bildschirm ihren Bedürfnissen anzupassen. Die meisten Optionen sollten selbsterklärend sein. Einige Möglichkeiten sollen ein wenig ausführlicher erläutert werden:

o **Design**:

Mit der Auswahl eines Design ändert sich das Layout der Bildschirmdialog grundsätzlich. Es stehen eine Reihe von Layouts zur Verfügung, die sich an Office- oder Windows-Designs orientieren.

#### o **Symbole:**

Die im Programm verwendeten Symbole liegen in drei verschiedenen Ausprägungen vor:

§Farbig

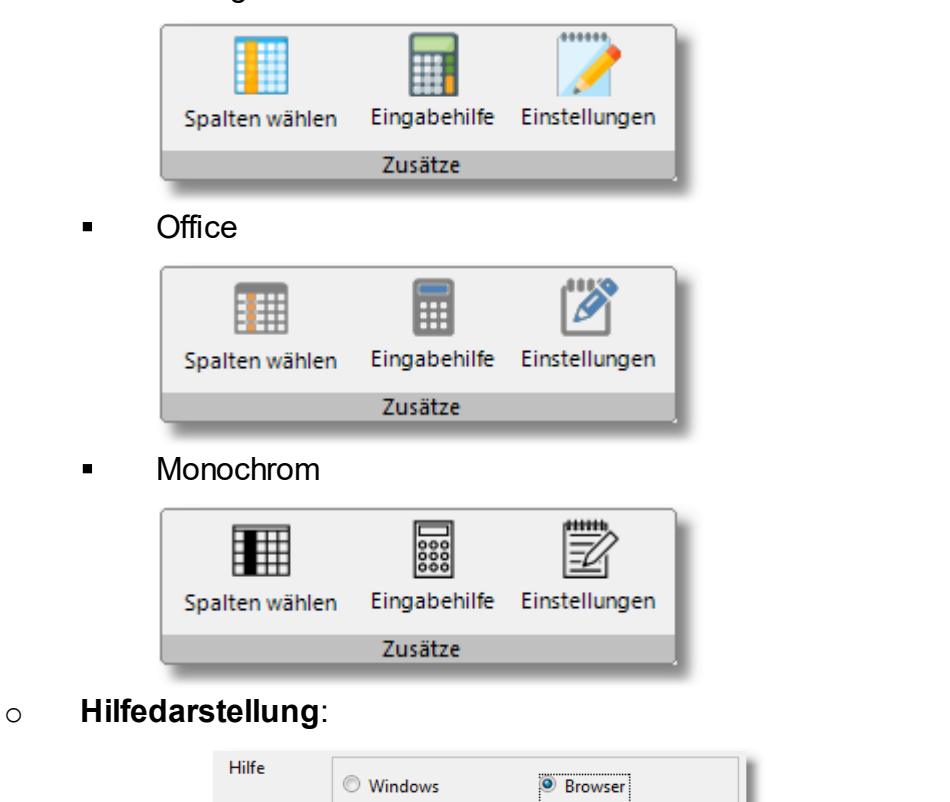

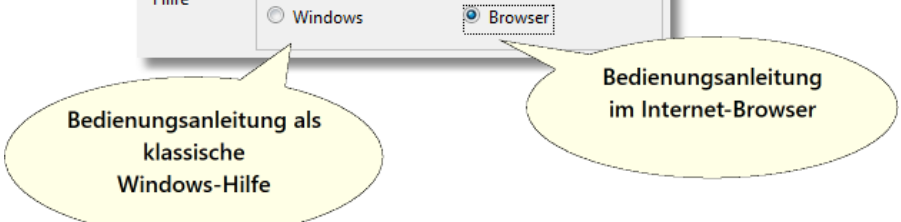

- Sie können sich diese Hilfeinformationen als klassische Windowshilfe anzeigen lassen oder als HTML-Hilfe in Ihrem Standard-Internetbrowser. Die zweite Option setzt eine Online-Verbindung voraus.
- Besonders dann, wenn die Anwendung von einem Netzlaufwerk gestartet wird, blockiert das Windows-Betriebssystem aus Sicherheitsgründen die Anzeige der klassischen Windowshilfe. In diesen Fall wählen Sie die Browser-Option.

### <span id="page-22-0"></span>**5.3 SchILD-Zugriff / Benutzerdaten**

Daten von Lehrkräften können aus einer SchILD-Datenbank importiert werden. Um auf diese Daten zugreifen zu können, muss der Zugriff auf die SchILD-Datenbank konfiguriert werden.

Den zugehörigen Dialog erreichen Sie vom Dialog für die <u>allgemeinen Einstellungen</u>l 20

Hier lassen sich zudem die Benutzerdaten für die externen Benutzer konfigurieren.

### **Schild-Zugriff**

.

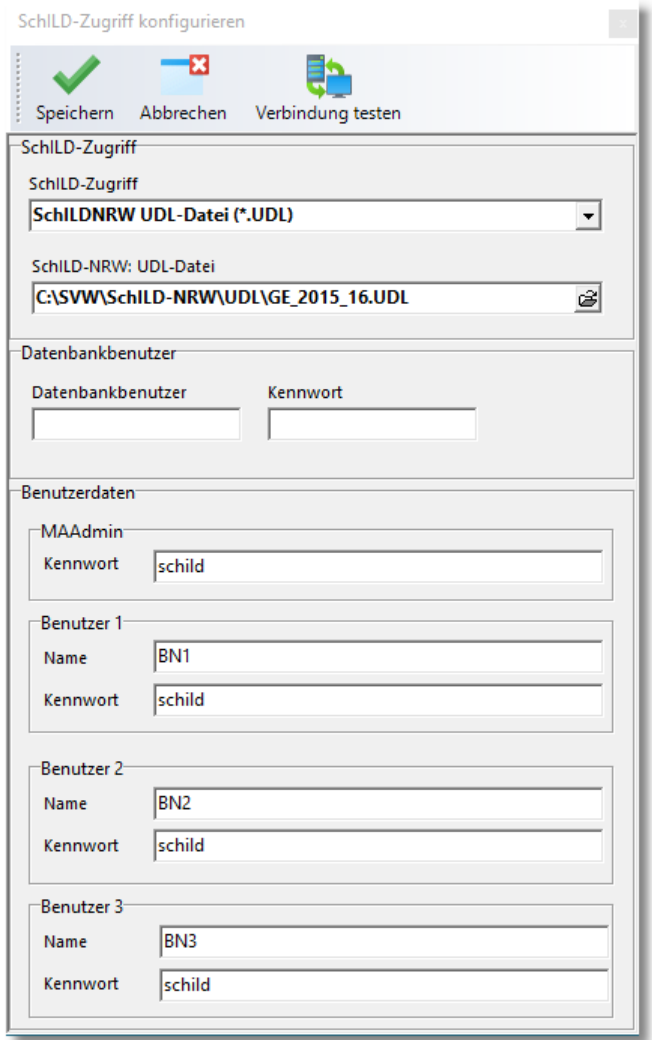

Den Schild-Zugriff können Sie über

#### **SchILD-Zugriff / Benutzerdaten**

Schil D-Zugriff SchlLDNRW MDB-Datei (\*.mdb)  $\overline{\phantom{a}}$ SchlLDNRW UDL-Datei (\*.UDL) LDNRW MDB-Datei (\*.mdb) SchlLDzentral

und die Auswahl der zugehörigen Datenbank

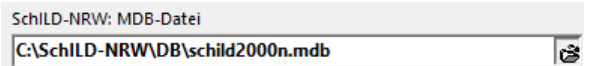

steuern.

Wenn im oberen Fenster "SchlLDNRW UDL-Datei(\*.UDL) gewählt wurde, kann im unteren Fenster die entsprechende UDL-Datei ausgewählt werden. Beachten Sie dabei, dass bei Verwendung der Schild-Standarddatenbank (schild2000n.mdb) der Zugriff über die MDB-Datei erfolgen muss, weil zur Schild-Standarddatenbank keine UDL-Datei existiert.

Über "Verbindung testen" erkennt man, ob die Verbindung erfolgreich ist.

#### **Benutzerdaten**

Das Programm verwaltet insgesamt vier externe Benutzerzugänge. Der wichtigste ist der Benutzer mit dem Login-Name "MA2Admin" (Eingangskennwort "schild"). Der Login-Name kann nicht geändert werden, wohl aber das Kennwort. Die anderen Benutzerdaten (beim Programmstart: Login-Name: "BN1", ... , "BN3"; Start-Kennwort jeweils: "schild") sind hinsichtlich Login-Name und Kennwort durch den Benutzer "MA2Admin" frei konfigurierbar.

## **Hinweise**:

- · Sie können sich auch mit einem SchILD-Benutzer im Programm "MA2" anmelden. Um Lehrkraftdaten aus SchILD nach MA2 importieren zu können, muss dieser SchILD-Benutzer das Recht haben, Lehrkraftdaten lesen zu dürfen (siehe Benutzerverwaltung SchILD).
- · Die Einstellungen für die Benutzerdaten und die SchILD-Datenbank werden verschlüsselt im MA2-Programmverzeichnis ("MA2.Ini") abgelegt.
- · Nur der Benutzer mit dem Login-Name "MA2Admin" kann diesen Dialog aufrufen und den SchILD-Zugriff sowie die Benutzerdaten bearbeiten.
- · Für den Zugriff auf Serverdatenbanken müssen Zugangsdaten für den Server angegeben werden. Diese Daten können im Bereich "Datenbankbenutzer" hinterlegt werden:

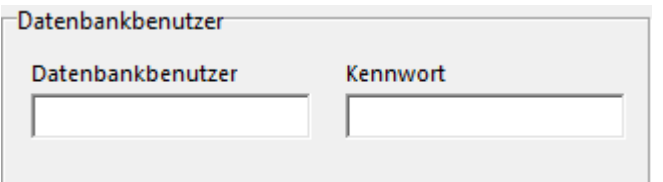

### <span id="page-25-0"></span>**6 Anhang**

### **6.1 Datenimport**

Für die Übermittlung von Änderungsmitteilungen an das LBV stehen zwei CSV-Schnittstellen zur Verfügung und der Datenimport aus SchILD wird unterstützt.

CSV steht für "Comma Separated Values" (eigentlich Character-separated values, da das Trennzeichen nicht zwingend ein Komma sein muss) und beschreibt den Aufbau einer Textdatei zum Austausch einfach strukturierter Daten.

Die Abrechnungsdatei enthält eine Header-Zeile mit den Bezeichnungen der einzelnen Spalten. Diese Zeile dient lediglich zur Unterscheidung der beiden Importformate und wird beim Import nicht verwendet. Die Bezeichnungen in der Header-Zeile müssen durch Kommas getrennt sein.

Bei leeren Feldern muss das Trennzeichen immer ausgegeben werden. Jede Zeile muss exakt die erwartete Anzahl an Trennzeichen enthalten.

### **1. Format**

### **Header** (1-zeilig!):

```
Langname, Vorname, Geburtsdatum, Personalnummer, Status, Statis-
tik, Schlüssel,
Monat 1, Stunden 1, Merkmal 1, ..., Monat 6, Stunden 6, Merkmal 6
```
Jede Datenzeile enthält neben den Lehrkraftdaten immer Mehrarbeitsangaben **für genau 6 Monate**.

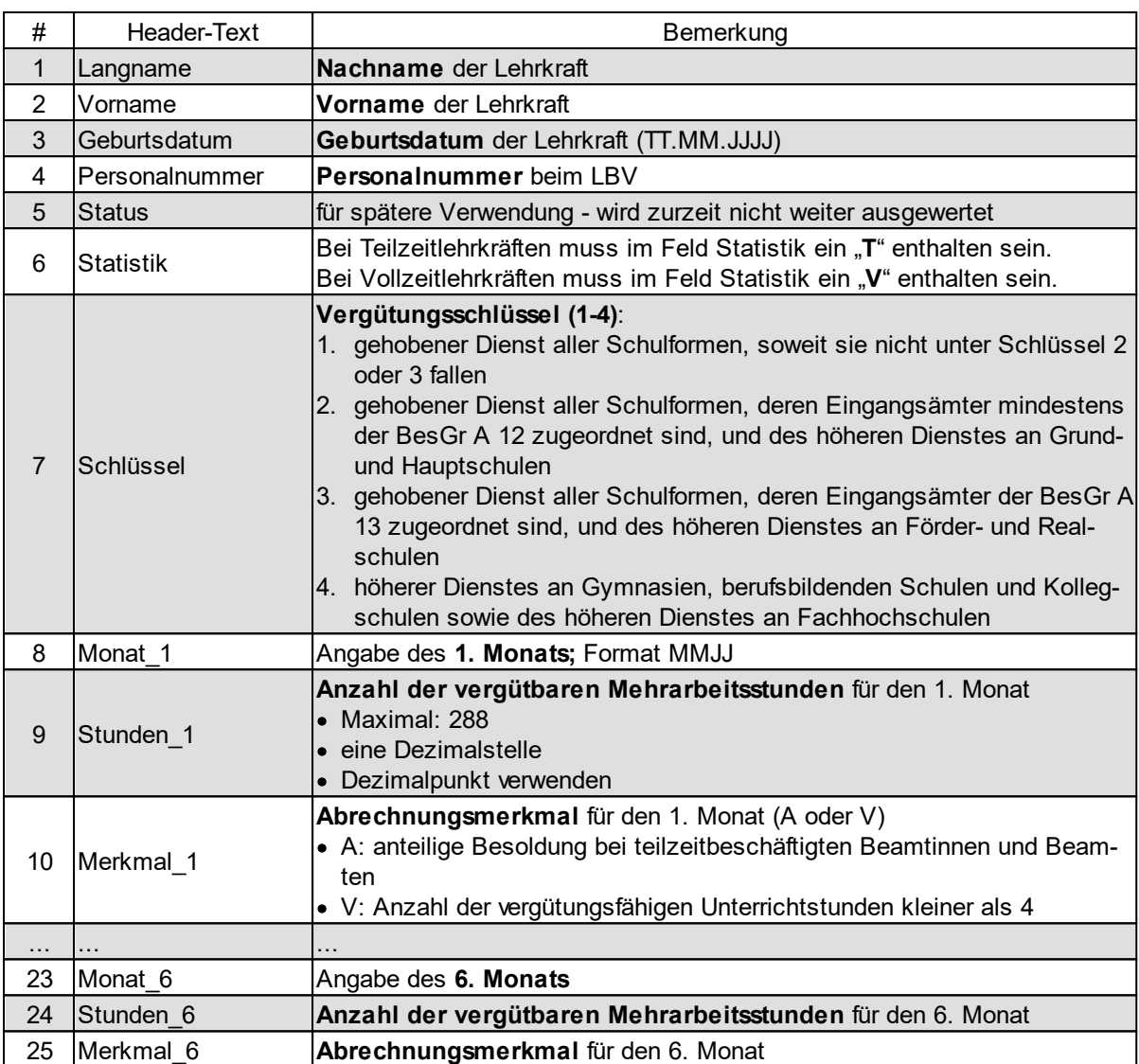

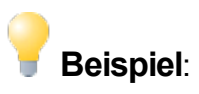

Die Vollzeit-Lehrkraft *Augusta Byran* hat 2016 im August 4 Mehrarbeitsstunden geleistet und im September 2,5 Stunden: Die Abrechnungsdatei enthält insgesamt zwei Zeilen (eine Headerzeile und eine Datenzeile), die hier aus Gründen der Übersichtlichkeit in mehrere Zeilen umgebrochen wurden:

```
Langname, Vorname, Geburtsdatum, Personalnummer, Status, Statis-
tik, Schlüssel,
Monat 1, Stunden 1, Merkmal 1, Monat 2, Stunden 2, Merkmal 2,
```
#### **Datenimport**

Monat 3,Stunden 3,Merkmal 3,Monat 4,Stunden 4,Merkmal 4, Monat 5, Stunden 5, Merkmal 5, Monat 6, Stunden 6, Merkmal 6 Byran,Augusta,10.09.1981,B 0312222,v,LV,1,816,4,,916,2.5,v, 1016,0,,1116,0,,1216,0,,117,0,

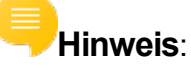

- · Vom Stundenplanprogramm GP-Untis wird diese Importschnittstelle unterstützt.
- · **Export der Mehrarbeit aus Untis**:
	- o In Untis klicken Sie auf Datei ► Import/Export ► Deutschland ► NRW Mehrarbeit.
	- o Im anschließenden Exportdialog geben Sie zunächst das Export-Verzeichnis an.

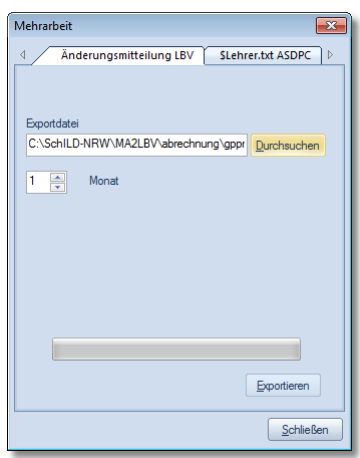

- o Hier sollten Sie den Unterordner "abrechnung" des Installationsverzeichnisses von MA2 angeben. Tragen Sie den Pfad direkt ein oder wählen Sie ihn über die Schaltfläche "Durchsuchen" aus.
- o Im Feld "Monat" geben Sie den ersten Monat an, für den die Daten exportiert werden sollen.
- o Nachdem Sie alle Eingaben durchgeführt haben, können Sie mit der Schaltfläche "Exportieren" den Exportvorgang starten.

### **2. Alternativformat**

Als alternative Importschnittstelle wird das folgende Format unterstützt:

### **Header** (1-zeilig!):

Nachname, Vorname, Geburtsdatum, Personalnummer, Status, Schlüssel, Monat, Stunden, Merkmal

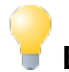

## **Beispiel**:

Nachname, Vorname, Geburtsdatum, Personalnummer, Status, Schlüssel, Monat, Stunden, Merkmal Byran,Augusta,10.09.1981,B 0312221,V,1,816,3,v Byran,Augusta,10.09.1981,B 0312221,V,1,916,3,v Byran,Augusta,10.09.1981,B 0312221,V,1,1016,0, Byran,Augusta,10.09.1981,B 0312221,V,1,1116,4, Byran,Augusta,10.09.1981,B 0312221,V,1,1216,2,v Byran,Augusta,10.09.1981,B 0312221,V,1,117,1,v

## **Hinweise**:

- ·Status: T,V,L: Teilzeit, Vollzeit, LAA
- ·Schlüssel: 1..4: siehe LBV-Ausfüllanleitung
- ·Monat: Format: MMJJ oder MJJ
- ·Stunden: Format: ##.#
- ·Merkmal: a,v: siehe LBV-Ausfüllanleitung
- ·Pro Lehrkraft genau 6 Zeilen
- · Die erste Lehrkraft definiert den sechsmonatigen Abrechnungszeitraum (im Beispiel August 2016 bis Januar 2017)

### **3. SchILD-Import**

Einige Daten lassen sich aus SchILD importieren

- ·Name, Vorname
- ·**Geburtsdatum**
- ·Teilzeit, Vollzeit, Lehramtsanwärter
- ·LBV-Personalnummer
- ·LBV-Vergütungsschlüssel

Die Anzahl der vergütbaren Mehrarbeitsstunden kann nicht importiert werden.

Den SchILD-Import erreichen Sie über das Hauptmenü: Datei ► SchILD-Import

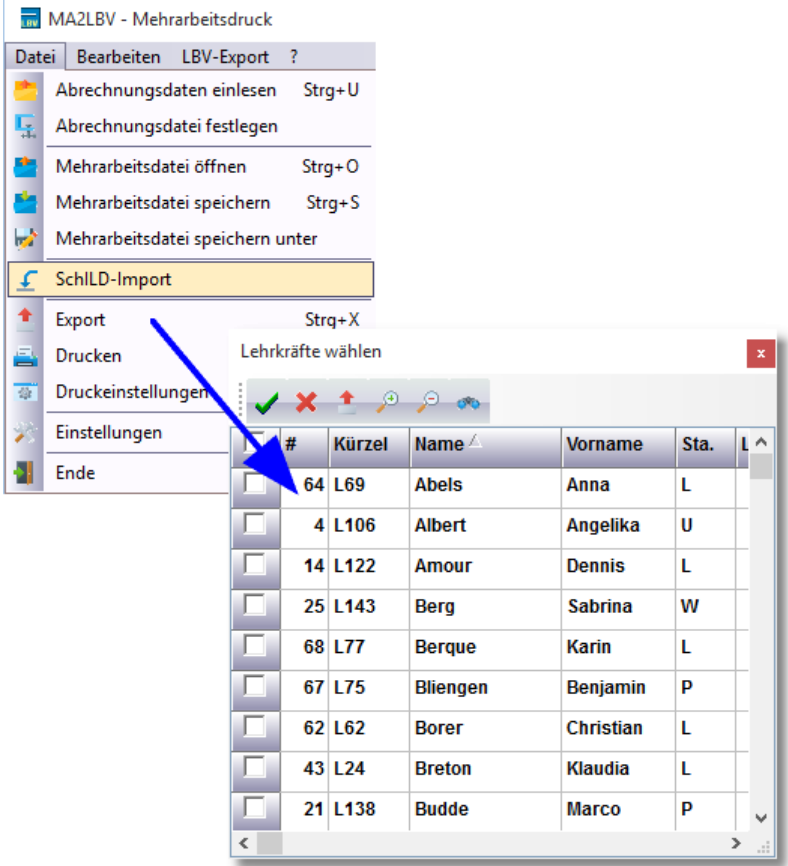

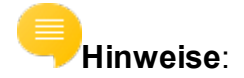

· In SchILD kann die LBV-Personalnummer und der LBV-Vergütungsschlüssel ab der Version 2.0.16.3 verwaltet werden:

Schulverwaltung ► Lehrkräfte ► Details ► Schulbezogene Daten

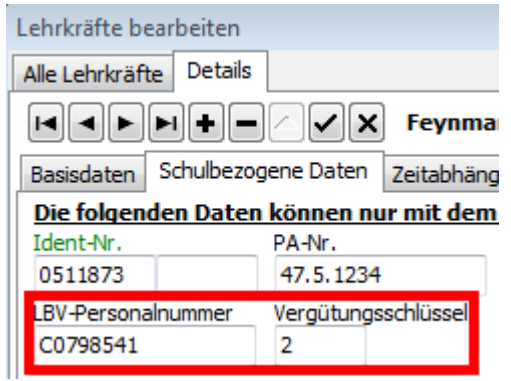

·Der LBV-Vergütungsschlüssel ist eine einstellige Zahl zwischen "1" und "4".

# <span id="page-31-0"></span>**Index**

## $- A -$

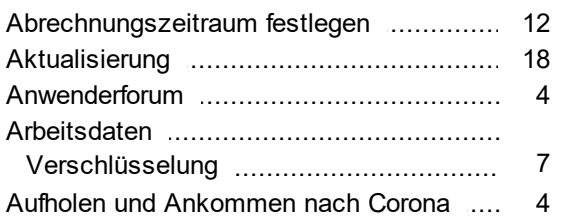

## $-B -$

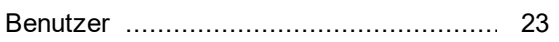

## $-D-$

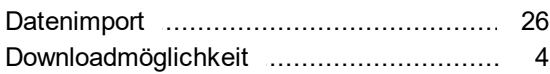

## $-E -$

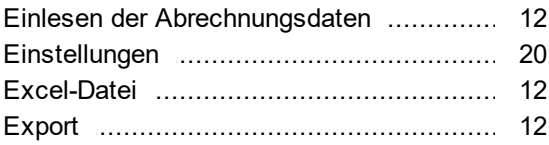

## $-F -$

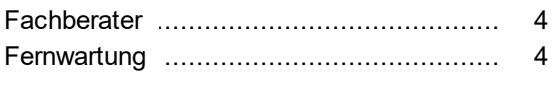

## $-G -$

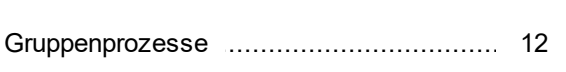

## $P -$

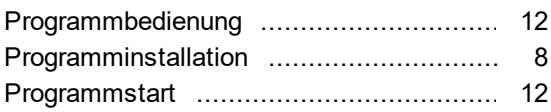

## $-S -$

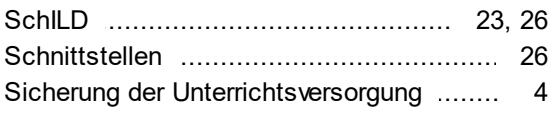

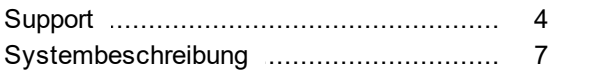

## $-T -$

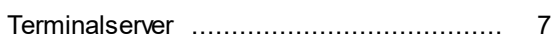

## - U -

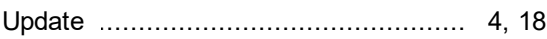

## $-V -$

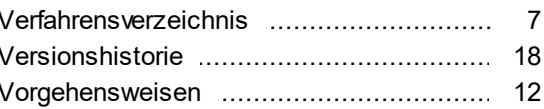

## $-Z -$

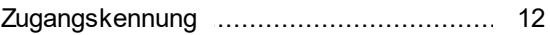